# IdeaMapper Software Site Deployment on Windows

# Introduction

This document discusses site deployment issues for Windows operating systems for IdeaMapper by BioSilico.

## Document History

Version 1.0 (December 2007)

Version 1.1 (September 2008), added MacOS/X instructions

Version 1.2 (January 2011), extended to include other Spark-Space software products.

Version 1.3 (December 2013), extended to include command line licensing and activation.

## Naming Convention

Replace "VMAJ" with the major version number, "VMIN" with the minor version number and "VPAT" with the patch level, so if the program is version 4.0.0026, VMAJ is 4, VMIN is 0, VPAT is 0026.

# Windows Installation

## Supported Windows Versions

IdeaMapper can be installed on Windows 7, 8, 10 both 32-bit or 64-bit. The application itself is 32 bit.

## Installation File

The installer is a Win32 executable, named "setup\_XAPPX\_VMAJ\_VMIN\_VPAT.exe", e.g. "setup\_IdeaMapper\_2\_7\_0010.exe".

## Silent Installation

The command line for silent installation is:

setup\_IdeaMapper\_VMAJ\_VMIN\_VPAT.exe /s /v/qn

Please note there is a space character before and after the "/s" argument.

## Installation Location

The default location for the installation of XAPPX is "C:\Program Files\Idea Mapper" or "C:\Program Files (x86)\Idea Mapper" on 64-bit Windows. The installation location can be changed in the graphical installer or in the command line:

setup\_IdeaMapper\_VMAJ\_VMIN\_VPAT.exe /s /v"INSTALLDIR=D:\Program Files\IdeaMapper" /v/qn

# License Key and License Key Activation

A license key consists of 16 alphanumeric characters, e.g. navh-da8u-dap2-p445. Each key encodes information about the licensed product, the serial number, the type of license (demo, not for sale, subscription, perpetual), duration (in case of subscription), the licensed language and operating system.

#### License Types

Tjhere are 4 different license types:

- Demo license. This is a license which is time limited and does not require activation. A demo license is usually only valid for 30 days.
- Perpetual license. A perpetual license requires activation within 30 days and is for perpetual use of the software. It also includes any future upgrades to the software.
- Not for resale license. A not for resale license is just like a perpetual license except that it displays "(Not for Resale)" in the window title.
- Subscription license. A subscription license is for a limited time period (3,6,12,24,36,48 months). A subscription license has to be activated (node locked) and the subscription period starts with the activation of the software. There are three different ways to obtain a subscription license:
	- o Purchase a subscription license key for one or more users. Please note that the first time a subscription key is used the subscription period will start. To use the key you will need to manually input the license key in the licensing wizard dialog.
	- o Purchase a site license subscription.
	- o Purchase an email site license subscription.

Note: The exact terms of the licensing options available are laid out in the "End User License Agreement" document which accompanies the product.

#### Licensing Wizard

When the program is started for the first time the licensing wizard starts, it is used to enter a license key and activate the software.

#### License Key Activation (Node Locking)

Any license key which is not a demo key needs to be activated within a certain number of days (usually 30). The program will prompt the user to activate the license.

Activation means that the license key together with a unique identifier of the computer (the "machine key") is transmitted to the activation server (activate.ideamapper.com). On the activation server the key is verified and checked whether the key has already been activated on another computer. The activation server sends back an "activation key" which is then stored on the user's computer.

#### Command Line Licensing

IdeaMapper can be licensed using a command line interface. The following arguments are permitted:

/usage

The program will display the various command line arguments and quit.

#### /uselicense <license>

The program will check that the supplied license is valid and store it in the computer settings.

#### /activateonline

The program will attempt to activate the software online.

#### /sitelicense

The program will attempt to obtain a site license key.

Please note that the license keys are stored in a system part of the registry (Windows) or Preferences (Mac OS) and this does require Administrator privileges. We do recommend that you execute the above commands with elevated privileges to prevent being prompted for elevated privileges.

## Registry Usage by BioSilico Software

#### Global Installation-dependent Settings

The installer will create registry keys in

- HKEY\_LOCAL\_MACHINE\SOFTWARE\BioSilico\IdeaMapper\VMAJ.VMIN for 32-bit
- HKEY\_LOCAL\_MACHINE\SOFTWARE\ Wow6432Node\BioSilico\IdeaMapper\VMAJ.VMIN for 64bit

It will create keys for the company and user name and also the location of the program folder. This is also where the license key information is stored.

#### User-dependent Settings

All user settings are normally stored in the registry in the following location:

#### HKEY\_CURRENT\_USER\ SOFTWARE\BioSilico\IdeaMapper\VMAJ.VMIN

This registry folder is created at run-time only and contains information about the window size, toolbars, recently opened files and other program settings.

#### Using INI Files to store Settings

IdeaMapper can store settings in ".ini" files instead of the registry. This can be done independently for the global or user information.

#### Store Global Installation Dependent Settings in an ".ini" File

Create a folder "Settings" inside the installation folder, next to the main program executable and then remove (or rename) the registry settings. When you start the program executable it will automatically create a file "GlobalSettings\_VMAJ.VMIN.ini" inside the Settings folder.

#### Store User-dependent Settings in an ."ini" File

Create a registry key called "UserSettingsIniFolderName" to define the folder where the settings files will be created. The program will create the folder and will create a file "Settings\_VMAJ.VMIN.ini" in that folder. You can use the following macros in the folder name:

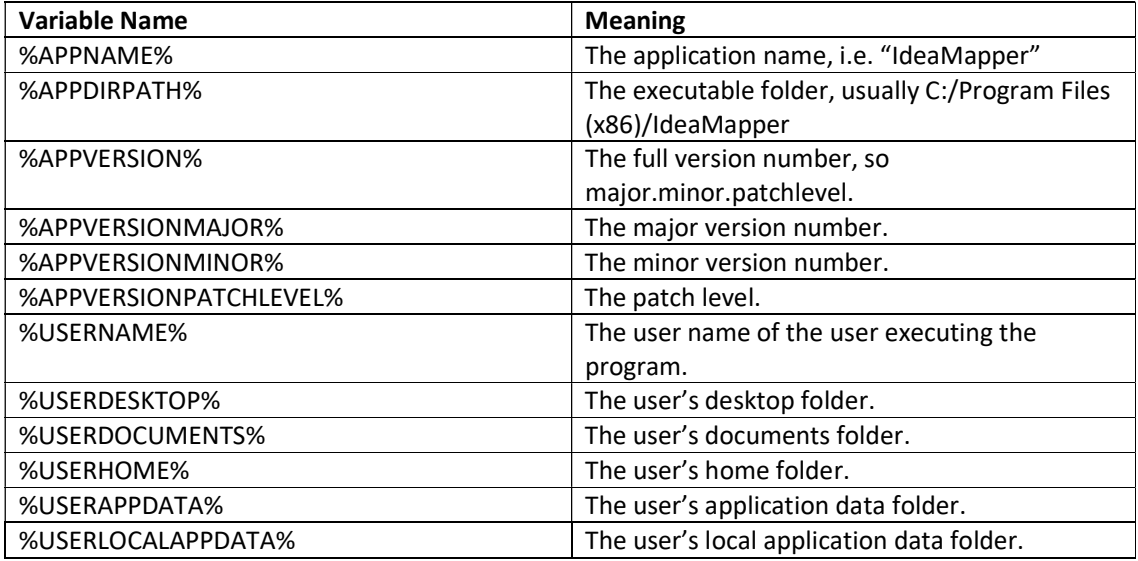

## User Files

#### User Template Files

When IdeaMapper is started for the first time, Templates and Profiles folders are created in the following location:

#### [UserAppDataFolder]\ IdeaMapper \4.0

The UserAppDataFolder location depends on the operating system version and the configuration of the user profile, for example on Windows 98 the UserAppDataFolder is usually in

C:\Windows\Profiles\[username]\Application Data

on Windows XP the UserAppDataFolder can be found in

C:\Documents and Settings\[username]\Application Data

on Windows Vista, Windows 7, 8 and 10 the UserAppDataFolder used by IdeaMapper can be found in

C:\Users\[username]\AppData\Roaming